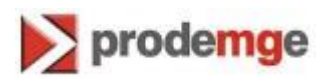

## **MANUAL PARA VERIFICAR A VERSÃO DO JAVA NO COMPUTADOR WINDOWS 7**

**Versão 1**

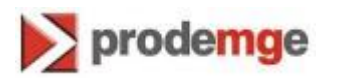

## **VERIFICANDO A VERSÃO DO JAVA NO COMPUTADOR WINDOWS 7**

\_\_\_\_\_\_\_\_\_\_\_\_\_\_\_\_\_\_\_\_\_\_\_\_\_\_\_\_\_\_\_\_\_\_\_\_\_\_\_\_\_\_\_\_\_\_\_\_\_\_\_\_\_\_\_\_\_\_\_\_\_\_\_\_\_\_\_\_\_\_\_\_\_\_\_\_\_\_\_

Para identificar qual a versão do JAVA que está instalada no computador, siga os passos:

1. Clique no botão "Iniciar" em seguida clique em "Painel de Controle".

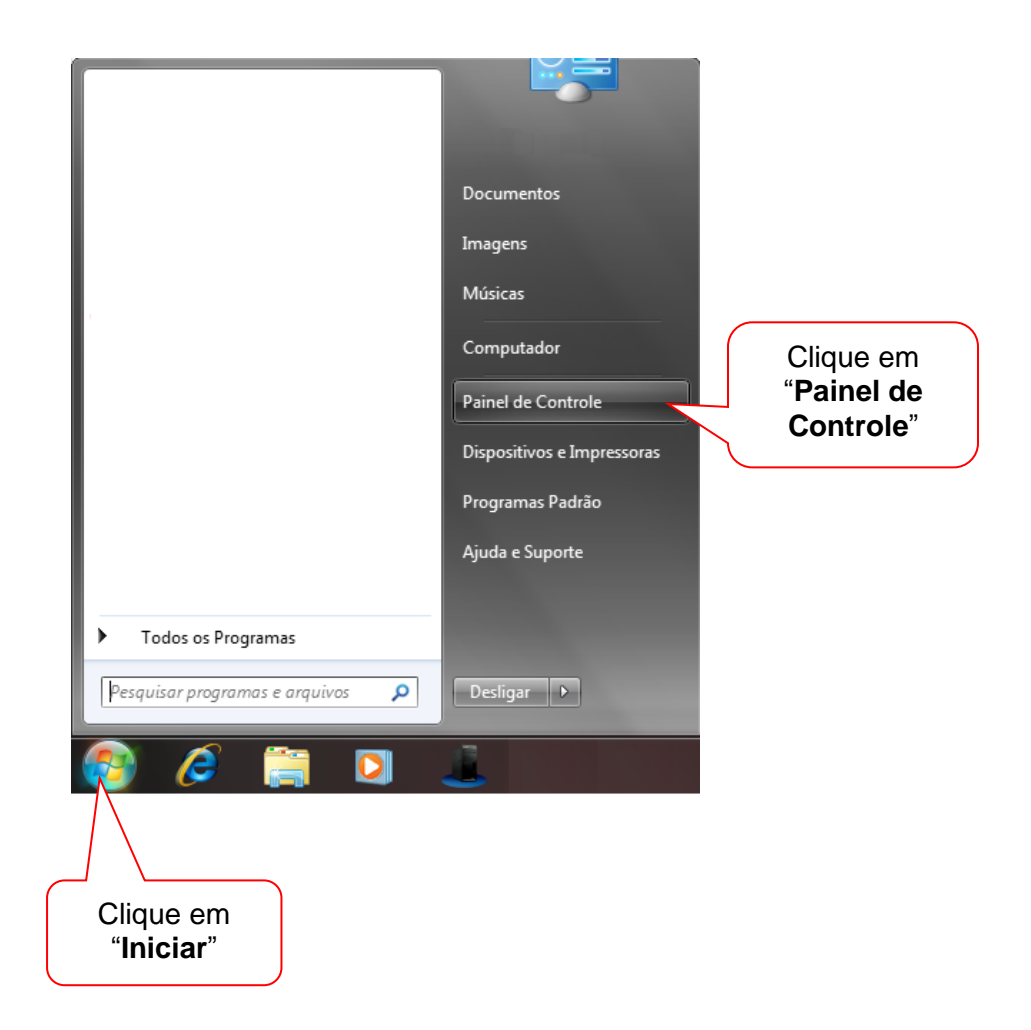

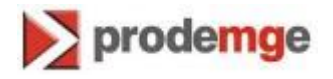

2. Surgirá a tela "Painel de Controle", clique no botão "Programas".

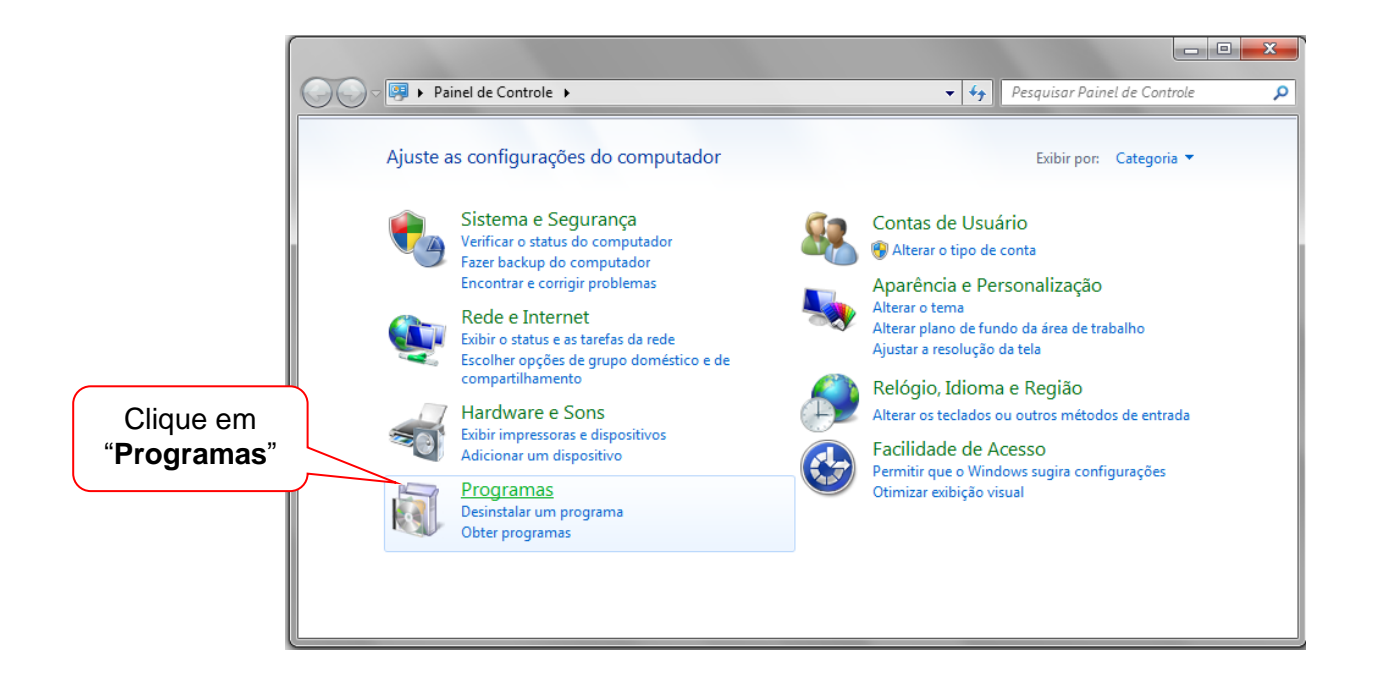

3. Na tela seguinte, clique no botão "Java".

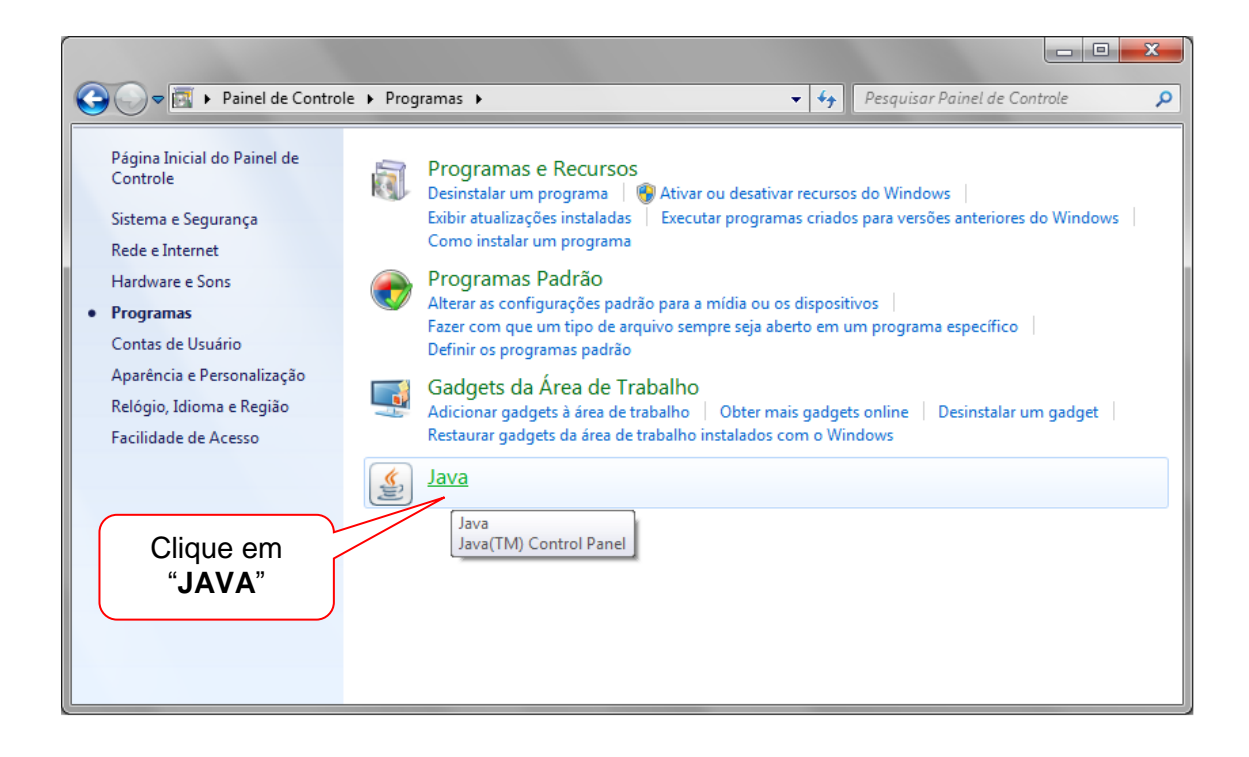

\_\_\_\_\_\_\_\_\_\_\_\_\_\_\_\_\_\_\_\_\_\_\_\_\_\_\_\_\_\_\_\_\_\_\_\_\_\_\_\_\_\_\_\_\_\_\_\_\_\_\_\_\_\_\_\_\_\_\_\_\_\_\_\_\_\_\_\_\_\_\_\_\_\_\_\_\_\_\_

4. Surgirá uma tela com o título "Painel de controle Java", clique no botão "So<u>b</u>re...".

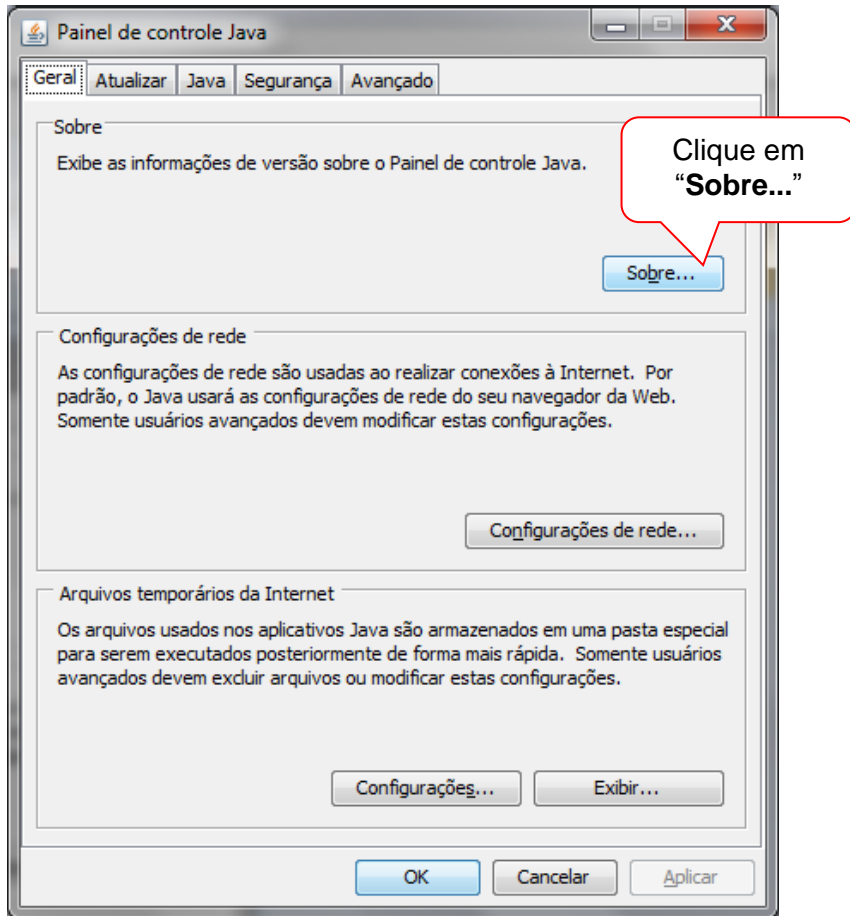

5. Surgirá uma tela com o título "Sobre Java", onde é informada a versão do JAVA.

\_\_\_\_\_\_\_\_\_\_\_\_\_\_\_\_\_\_\_\_\_\_\_\_\_\_\_\_\_\_\_\_\_\_\_\_\_\_\_\_\_\_\_\_\_\_\_\_\_\_\_\_\_\_\_\_\_\_\_\_\_\_\_\_\_\_\_\_\_\_\_\_\_\_\_\_\_\_\_

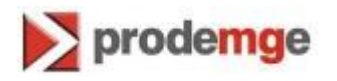

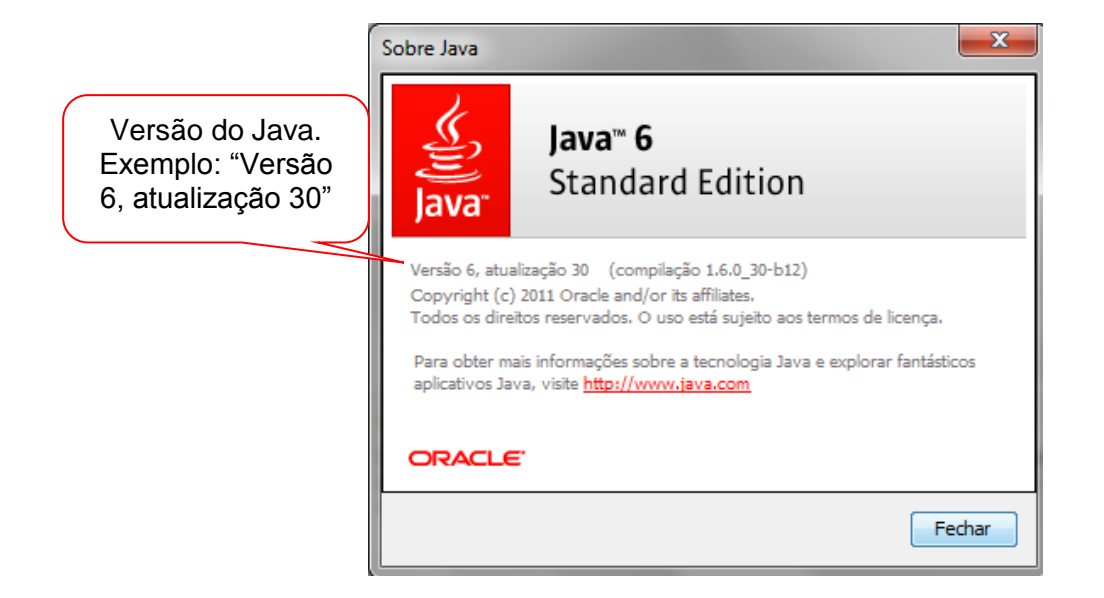

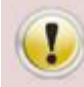

**Para a emissão do certificado no novo padrão criptográfico é necessário utilizar o Java versão 6 atualização 29 ou superior.**